曲線の描き方

曲線を描くのは結構難しいですが、大野田小の北側のカーブを描いてみ ましょう(図 1)。 本編「2.(1)道路」で各道路の長さを調整した後に、これから説明する 方法でカーブを足してください。

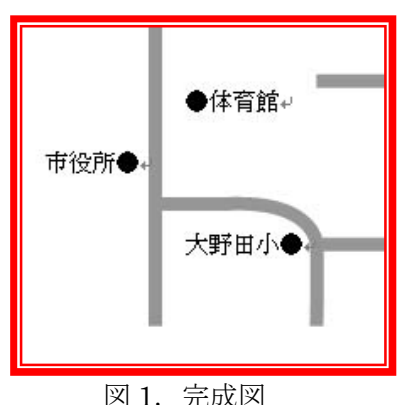

1.「曲線」ツールを使う方法

曲線ツール(図2)が簡単ですが、出来上がりが図3のように歪みます。

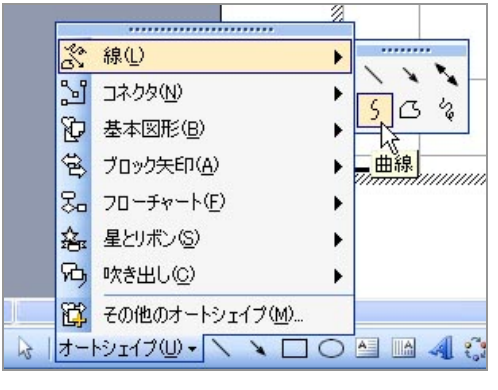

- 2.「フリーフォーム」ツールを使う方法
- ① 道路Ⓒの左端を右方向に 2 目ほど短く します。 フリーフォーム(図4)で図5.のように ①→②→③→④の順にクリック(終点 ④はダブルクリック)し、折れ線を描 きます。線の太さを 6pt、色を 40%灰 色にします。

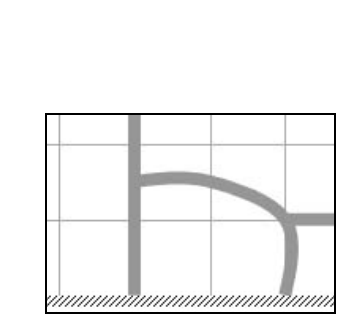

図 2. 曲線ツールの指定 図 3. 曲線ツールで描いた曲線

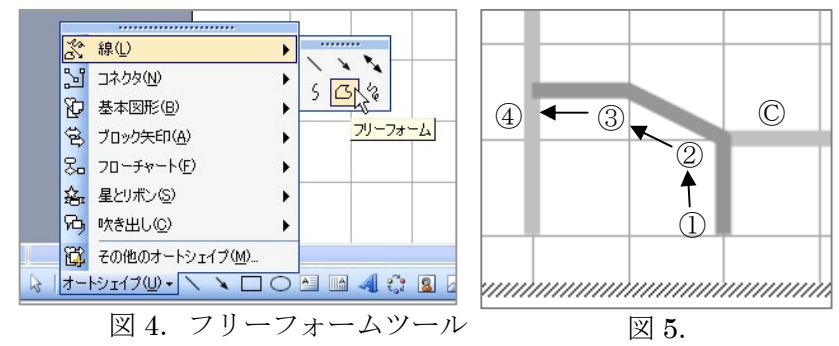

② 今描いた折れ線の上(な)で、右クリックして「頂点の編集」を左クリックします。

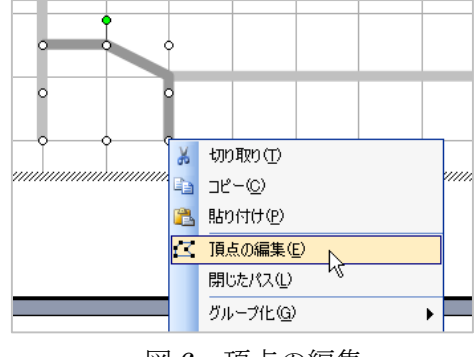

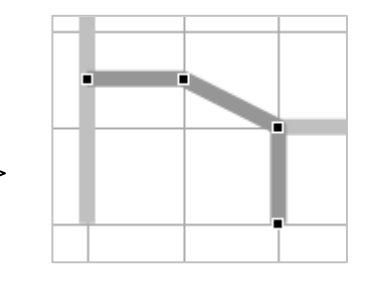

図 6.頂点の編集 図 7.頂点が抽出された

③ 編集したい頂点の上で右クリックし、「頂点を中心にスムージングする」を左クリック。

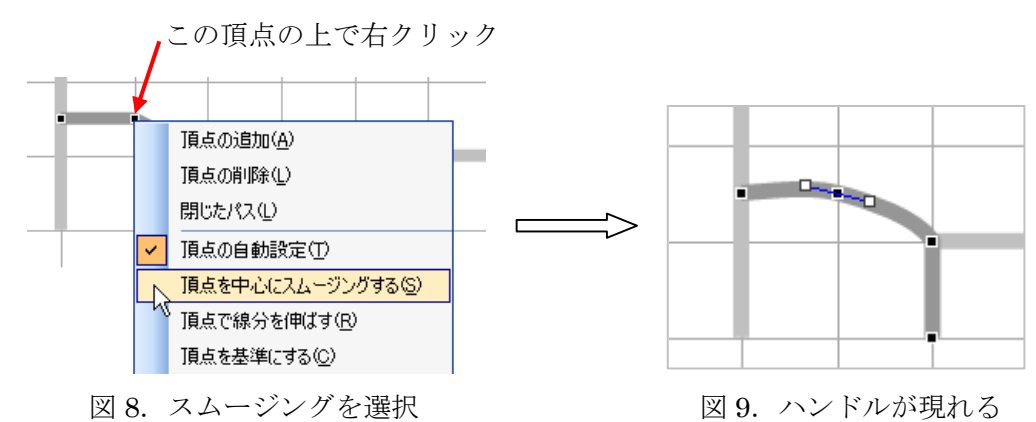

④ ハンドルを動かして、赤い仮の線が所望の形になるよう 適宜調整します(図 10)。

## 上級技

ハンドルを動かすと、反対側のハンドルも 対象の位置に動きますが、Shift を押し ながら動かすと、独立に動きます。 図11のような場合に利用します。

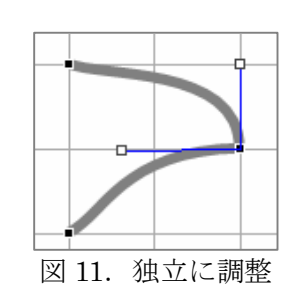

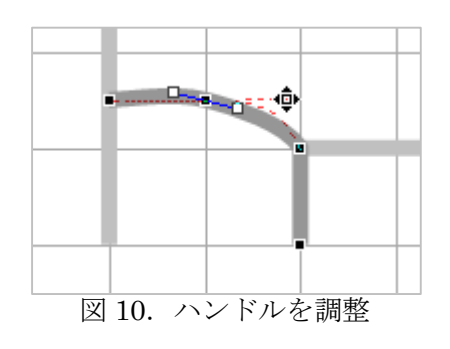

⑤ これだけでも十分ですが、右下の頂点上で右クリックしてスムージングを選びます。 ハンドルが現れたら上下に延びるよう調整します。これで完璧なカーブになりました。

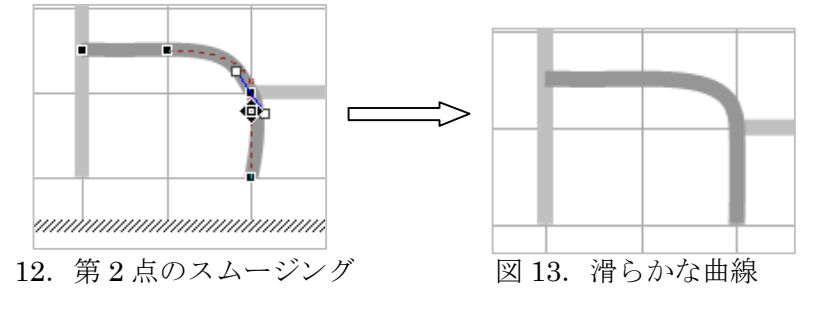

この曲線は本編と同じ方法で線路にも出来ます→

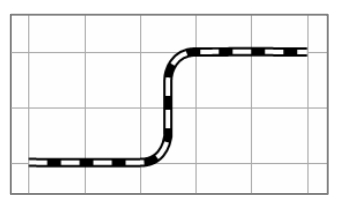

## 便利技

線を都度オートシェイブから拾いに行く のは大変ですが、線ウィンドウを他の位置 にドラッグすると、終わっても消えないで 画面に残ります。

また、ツールをダブルクリックすると、 1 本書き終わっても、まだ選択状態が保持 されます。連続して線を描く時に便利です。

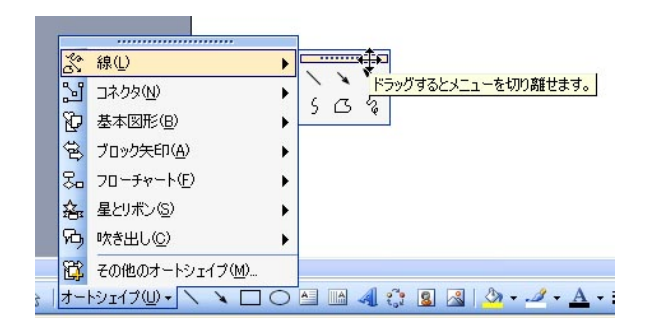